# **SOSIALISASI PENGUKURAN GEOSPASIAL Disampaikan Oleh : Tim BPP Kapanewon Jetis Rabu, 13 September 2023 Di Kalurahan Trimulyo Kapanewon Jetis**

#### **A. LATAR BELAKANG**

Lahan pertanian merupakan tempat budidaya tanaman yang diperlakukan khusus untuk tercapainya tujuan pertanian yang dituangkan melalui kegiatan pengelolaan budidaya tanaman yang baik. Demi tercapainya hal tersebut dilakukan penelitian mengenai lahan sesuai dengan UU RI No.41 Th.2009 tentang Perlindungan Lahan Pertanian Pangan Berkelanjutan dengan melaksanakan identifikasi dan pemetaan lahan.

Identifikasi dan pemetaan lahan, secara umum, bertujuan untuk inventarisasi data dan informasi dalam rangka memahami karakteristik lahan pertanian baik secara kualitatif maupun kuantitatif. Setelah data dan informasi diperoleh maka dapat digunakan lebih lanjut dalam menentukan komoditas yang akan ditanam, strategi-strategi pengembangan lahan pertanian, prasarana dan sarana pendukung dan kebijkan-kebijakan yang menunjang kegiatan tersebut.

Data dan informasi mengenai lahan pertanian menurut undang-undang dapat diakses oleh masyarakat memuat informasi mengenai fisik alamiah, fisik buatan, kondisi sumber daya manusia dan sosial ekonomi, status kepemilikan dan/atau penguasaan lahan, luas dan lokasi lahan dan jenis komoditas tertentu. Pada saat ini kemudahan dalam menyusun informasi mengenai proses tumpang susun dan pemberian nilai pada data spasial dapat dilakukan menggunakan aplikasi Sistem Informasi Geografis (Adnyana dan Asy-Syakur, 2012). Sistem informasi geografis adalah bentuk sistem informasi yang menyajikan informasi dalam bentuk grafis dengan menggunakan peta sebagai media tampilan grafis.

Berdasarkan Keputusan Menteri Pertanian Republik Indonesia Nomor 08/Kpts/SR.040/B/02/2019 tentang Pemetaan Geospasial Cetak Sawah, didapatkan beberapa pengertian dasar terkait geospasial. Geospasial atau Ruang Kebumian adalah aspek keruangan yang menunjukkan lokasi, letak, dan posisi suatu objek atau kejadian yang berada di bawah, pada, atau di atas permukaan bumi yang dinyatakan dalam sistem koordinat tertentu. Data Geospasial adalah data tentang lokasi geografis, dimensi atau ukuran, dan/atau karakteristik objek alam dan/atau buatan manusia yang berada di bawah, pada, atau di atas permukaan bumi. Informasi Geospasial adalah data geospasial yang sudah diolah sehingga dapat digunakan sebagai alat bantu dalam perumusan kebijakan, pengambilan keputusan, dan/atau pelaksanaan kegiatan yang berhubungan dengan ruang kebumian.

Berikut ini merupakan contoh implemetasi Sistem Informasi Geografi dalam bidang pertanian:

- 1. Analisis kesesuaian lahan dengan menentukan lokasi yang dapat dibudidayakan tanaman tertentu dapat dilakukan dengan menggabungkan informasi terkait dengan faktor-faktor yang mempengaruhi pertumbuhan tanaman seperti tanah, iklim, kondisi sosial ekonomi, dan lain sebagainya
- 2. Pemetaan potensi lahan pertanian untuk menekan alih fungsi lahan yang tidak semestinya. Alih fungsi lahan dari pertanian ke non-pertanian yang tidak didasari informasi mengenai potensi lahan dapat memberikan dampak pada kerusakan lahan dan pemanfaatan lahan yang tidak optimal.
- 3. Pembangunan infrastruktur pertanian memerlukan teknologi SIG untuk melakukan perencanaan. Pembuatan embung, jalan usaha tani dan jaringan irigasi tersier dapat dilaksanakan sesuai dengan kebutuhan dengan melaksanakan pengukuran polygon dari luas tanam.

## **B. TUJUAN**

.

Kegiatan ini digelar guna meningkatkan pemahaman dan keterampilan dalam penggunaan teknologi di bidang pertanian, peserta diberikan kesempatan untuk berlatih menggunakan aplikasi QField yang berkaitan dengan pemetaan dan pengumpulan data di lapangan dengan menggunakan smartphone/tablet.

#### **C. MANFAAT**

Peserta mampu menggunakan tehnologi smartphone dalam pengukuran geospacial

#### **D. ALAT DAN BAHAN**

Alat : alat tulis, smartphone/tablet dan komputer

Bahan: peta lokasi

## **E. MATERI**

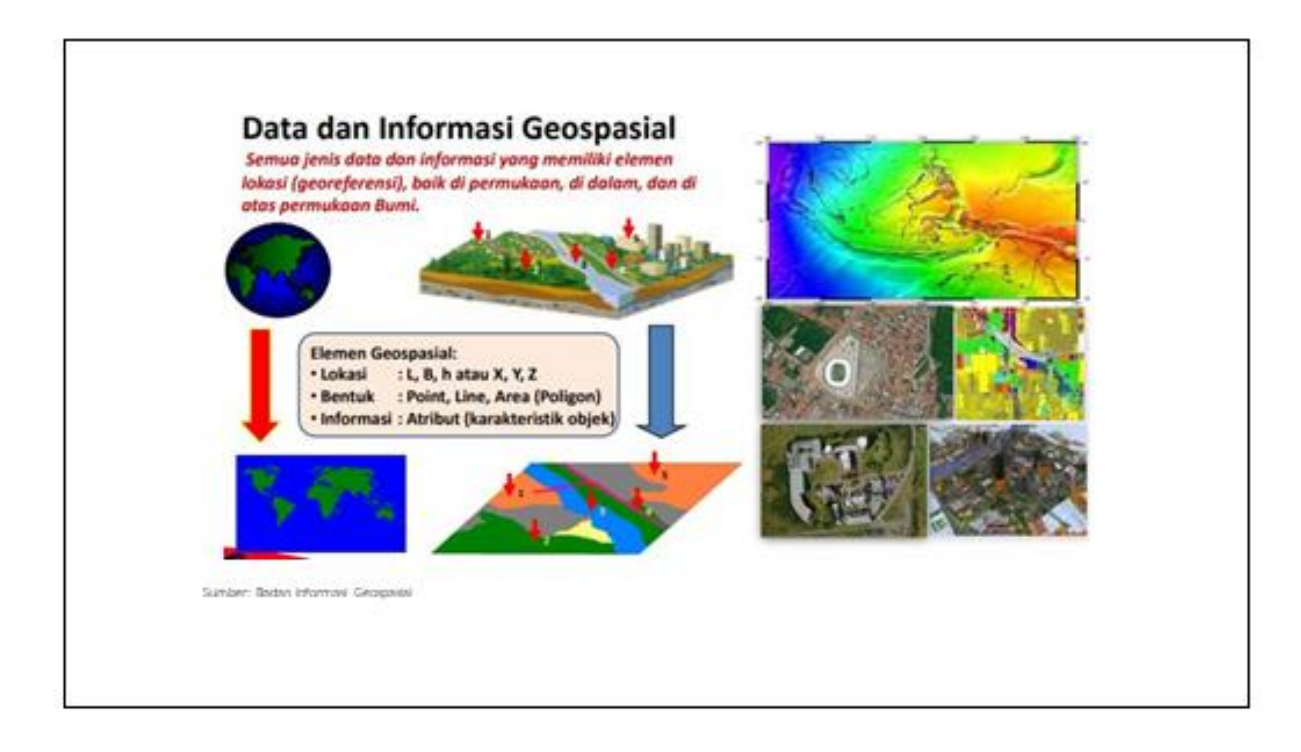

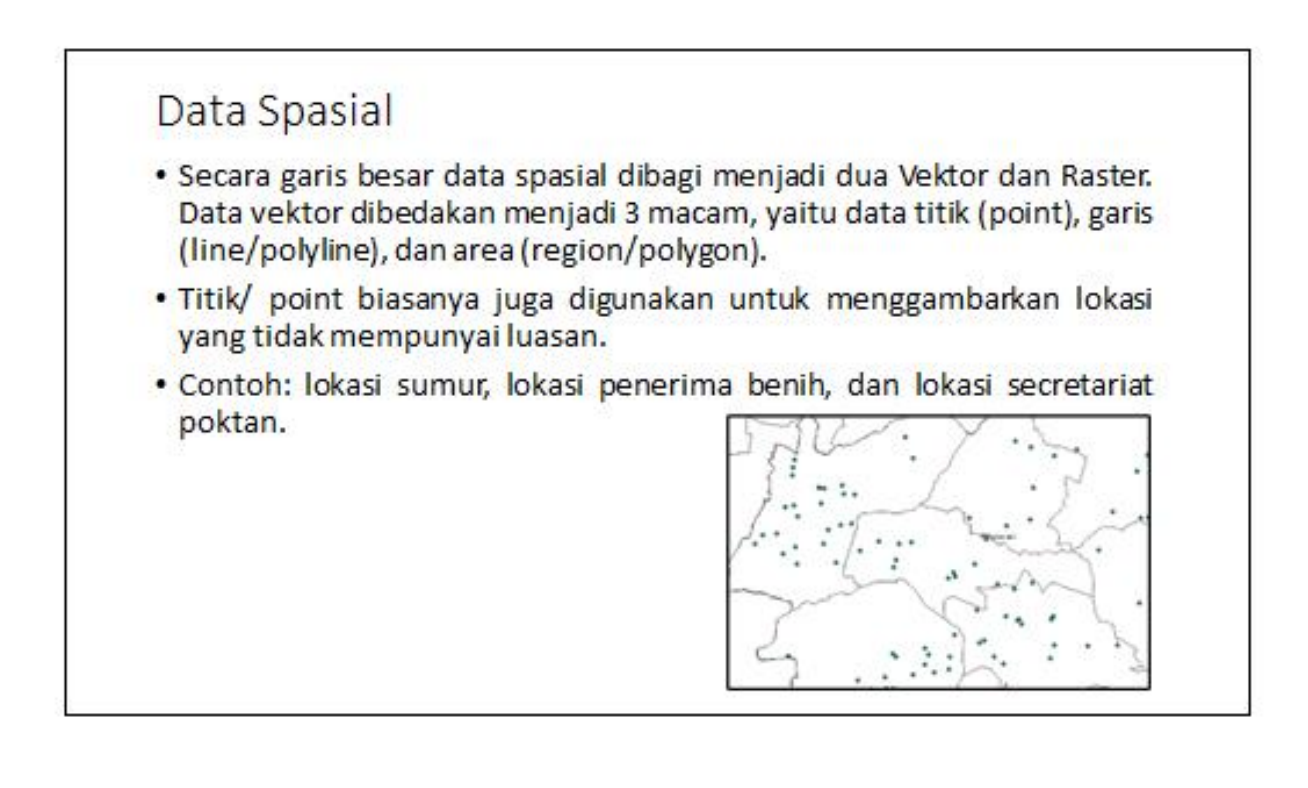

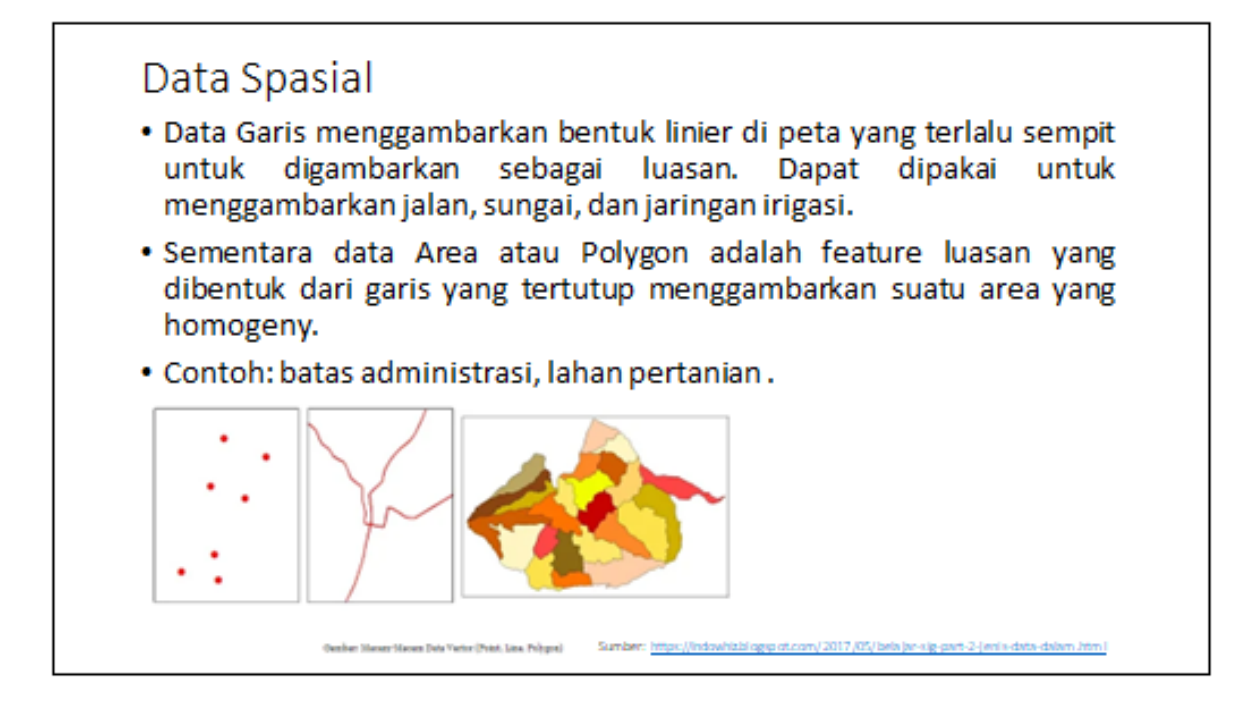

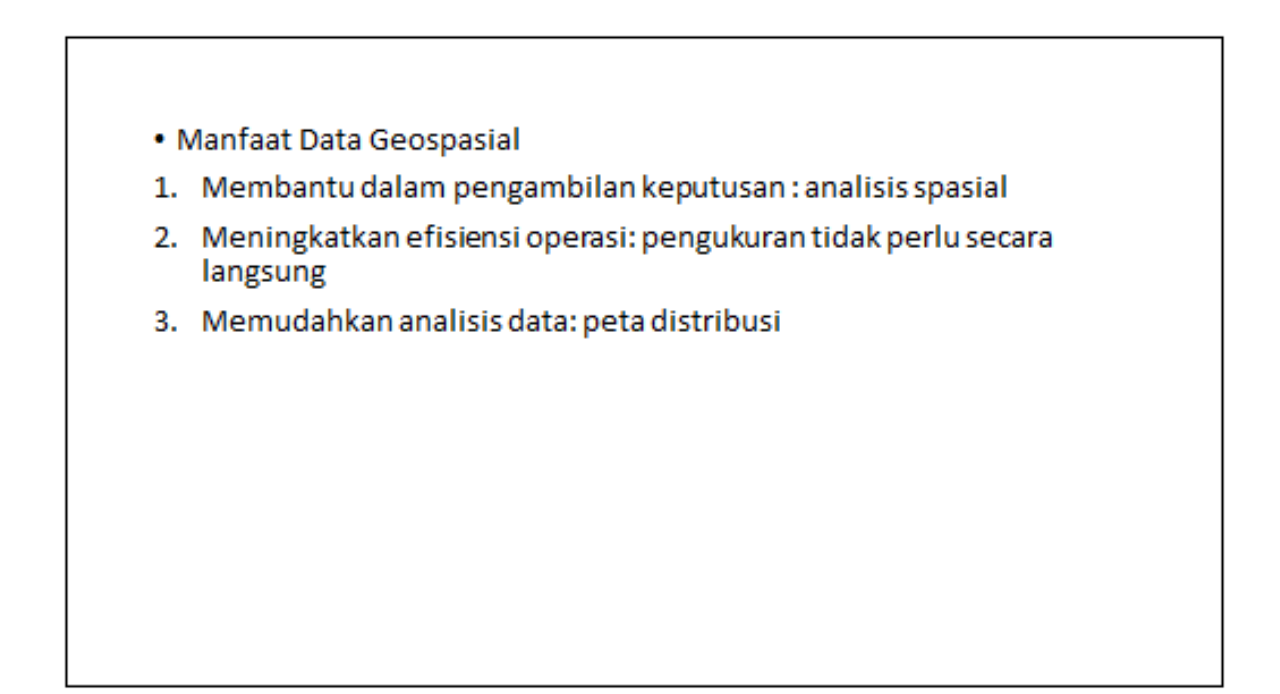

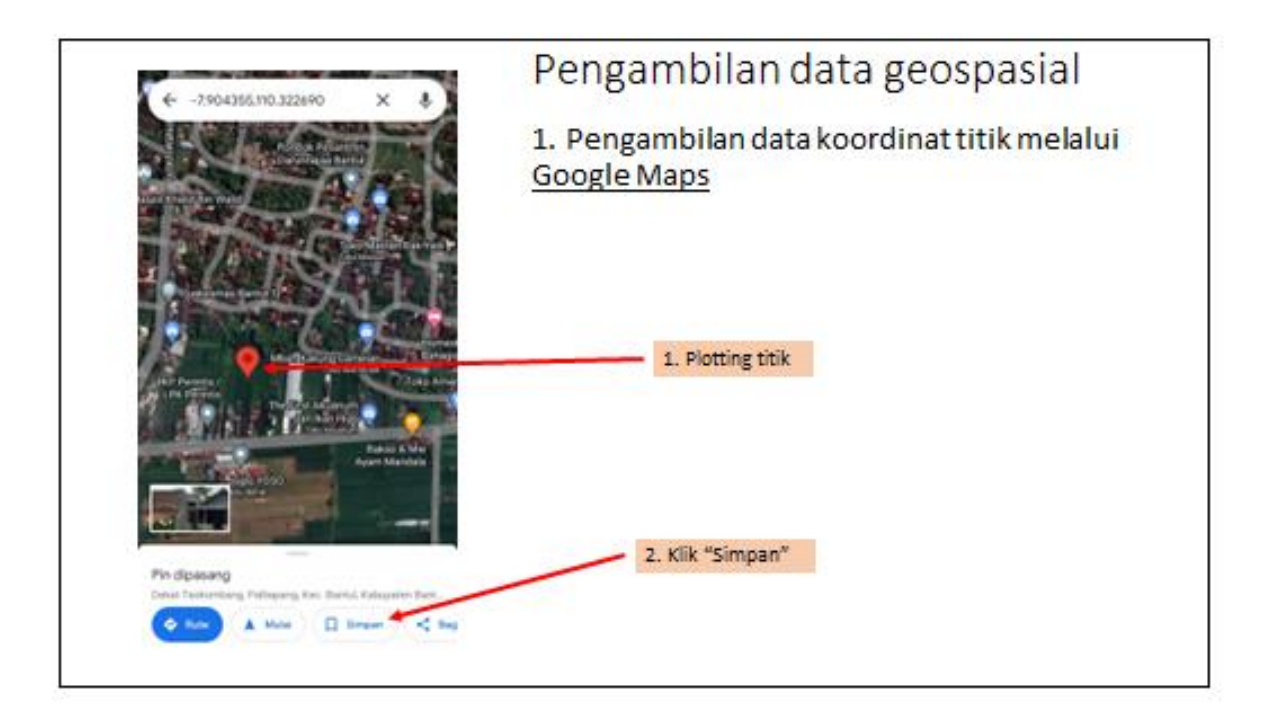

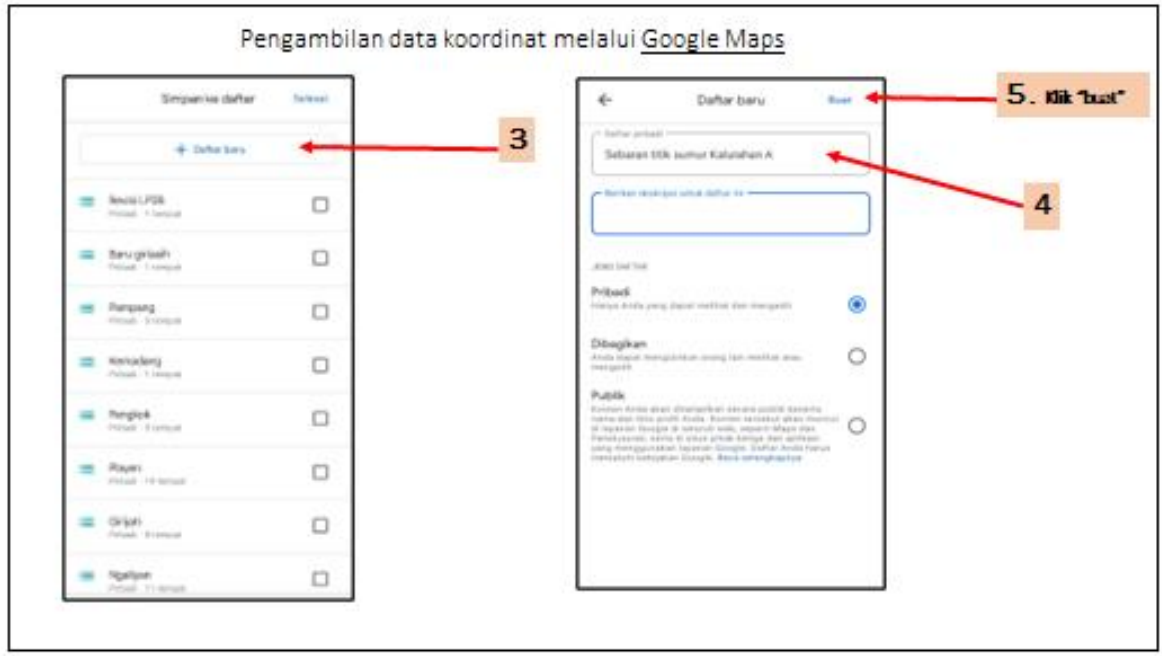

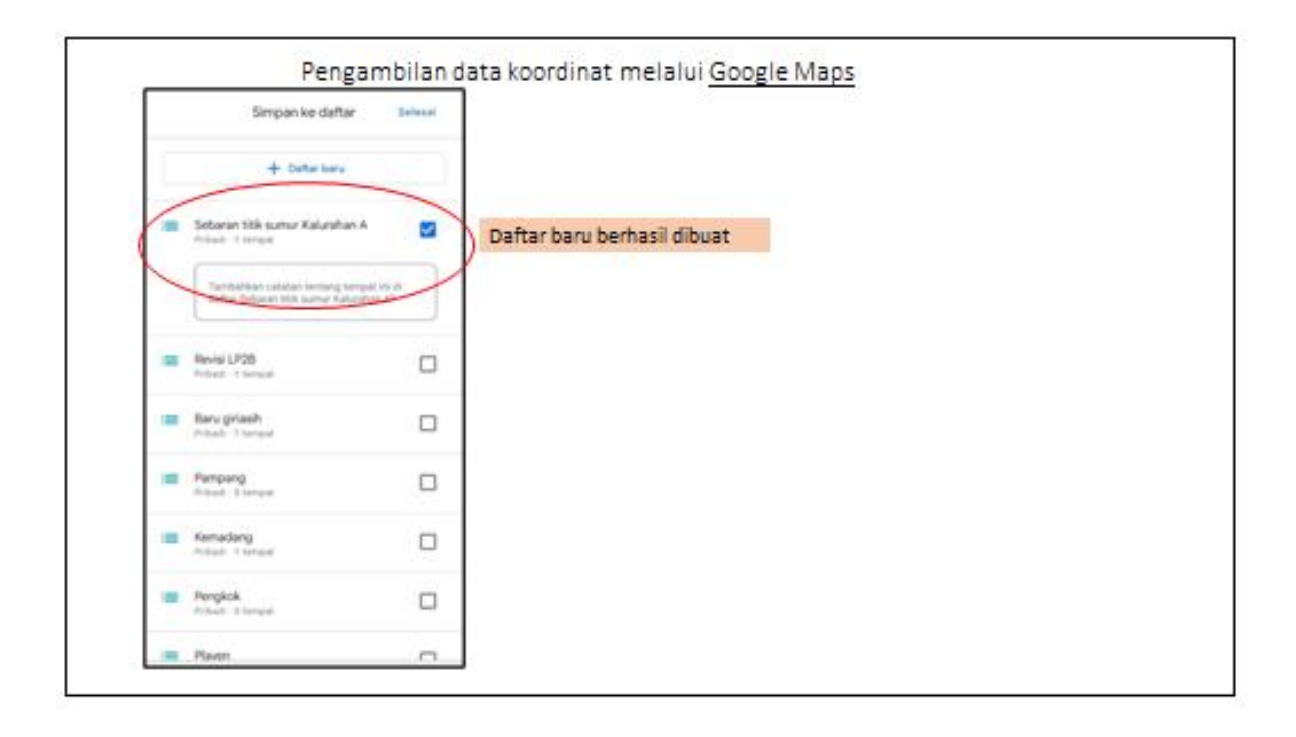

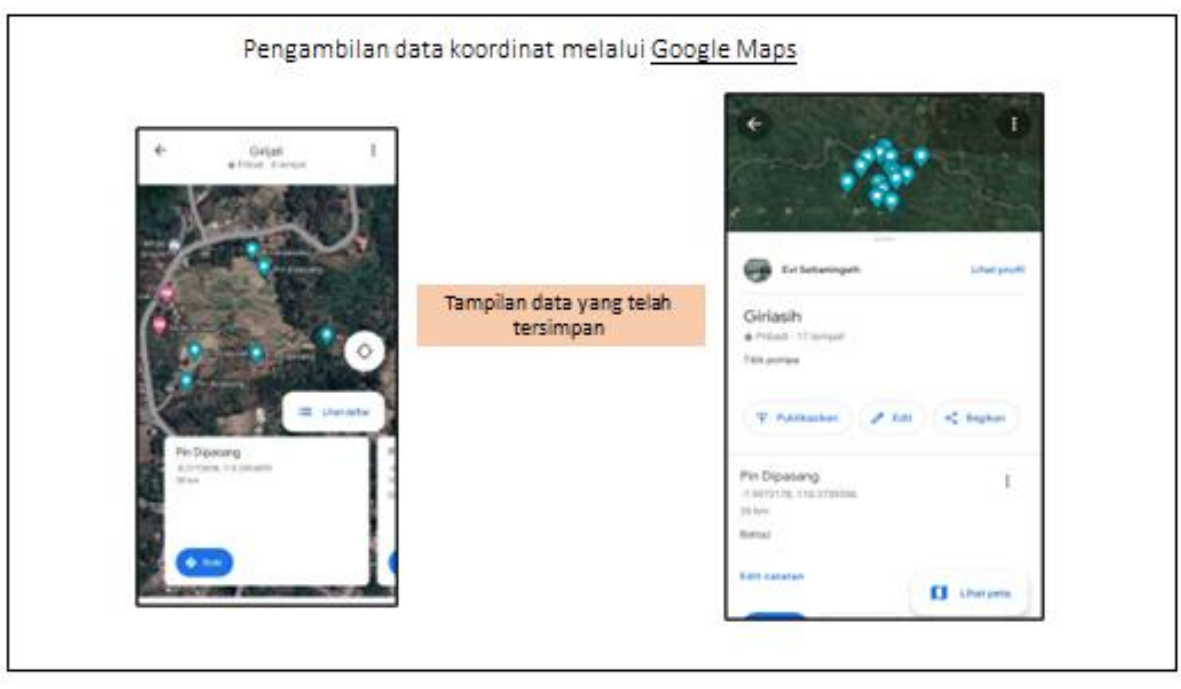

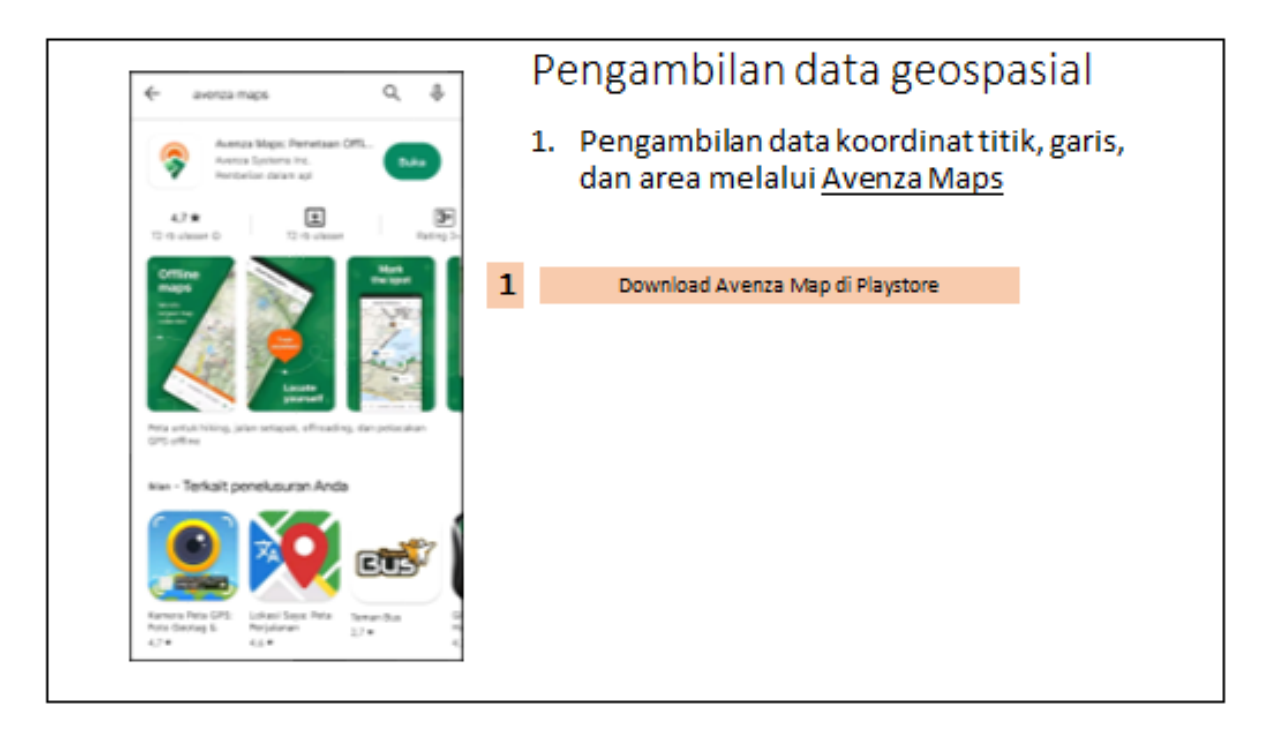

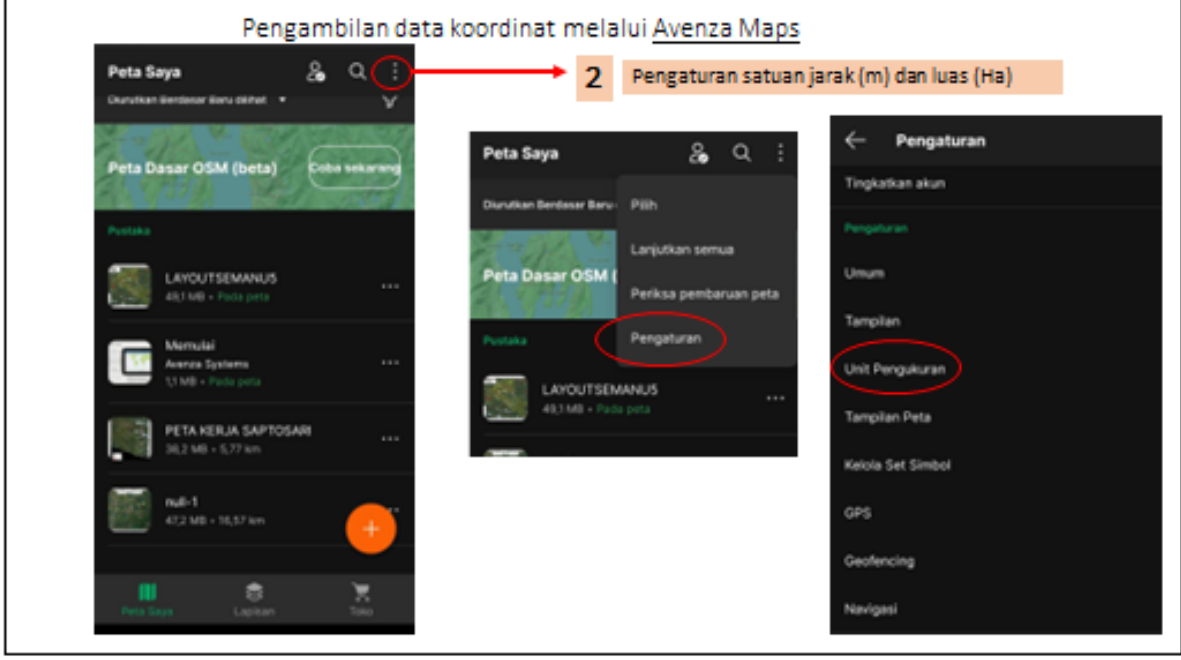

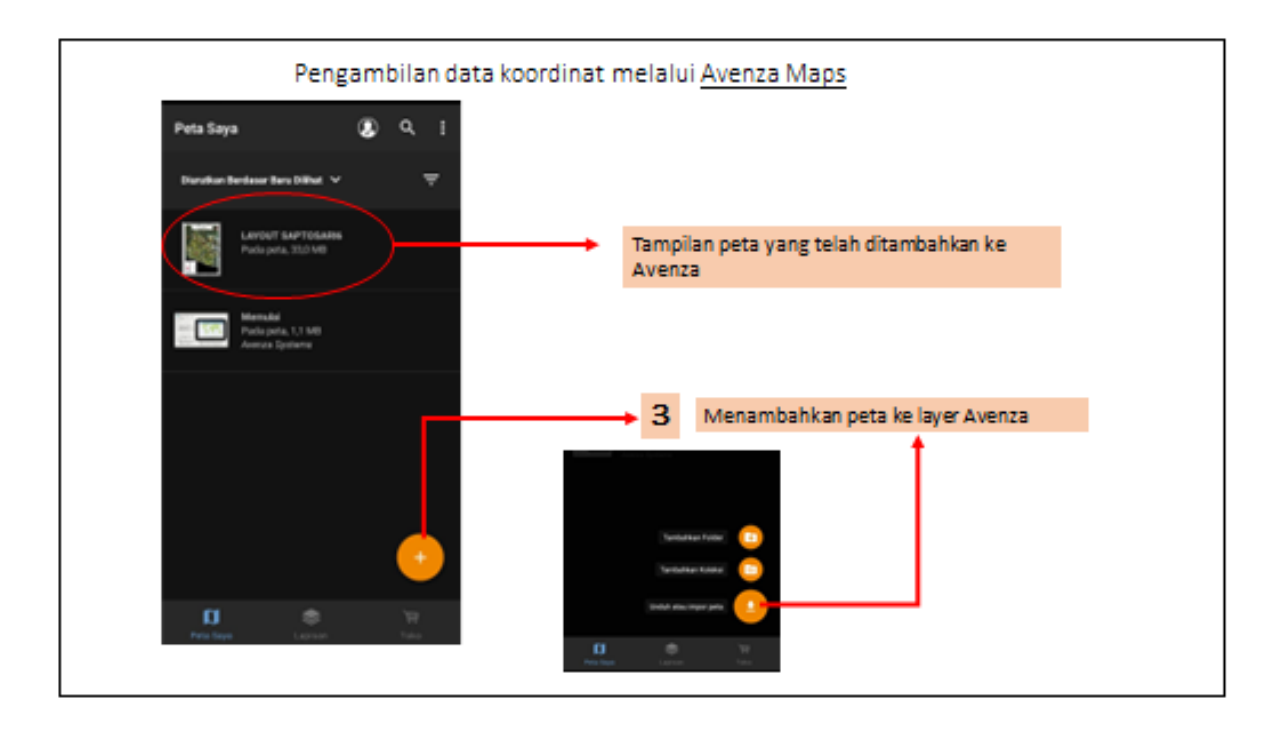

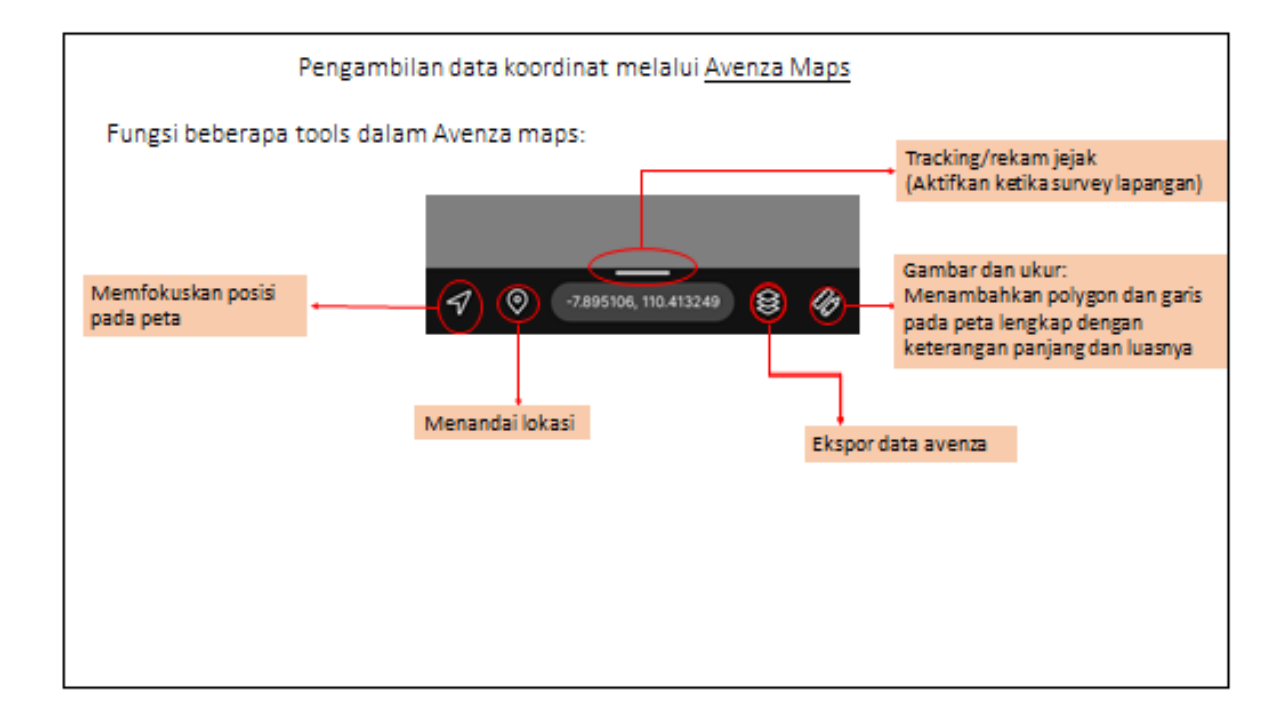

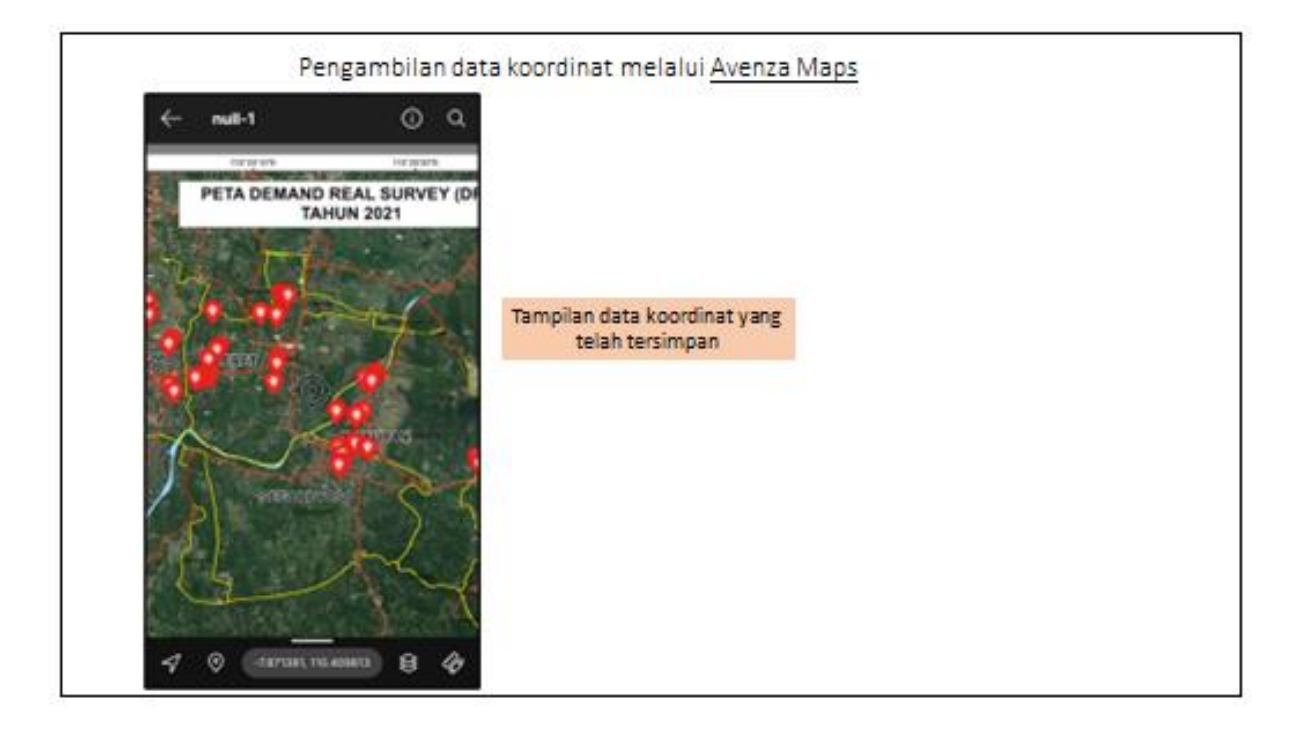

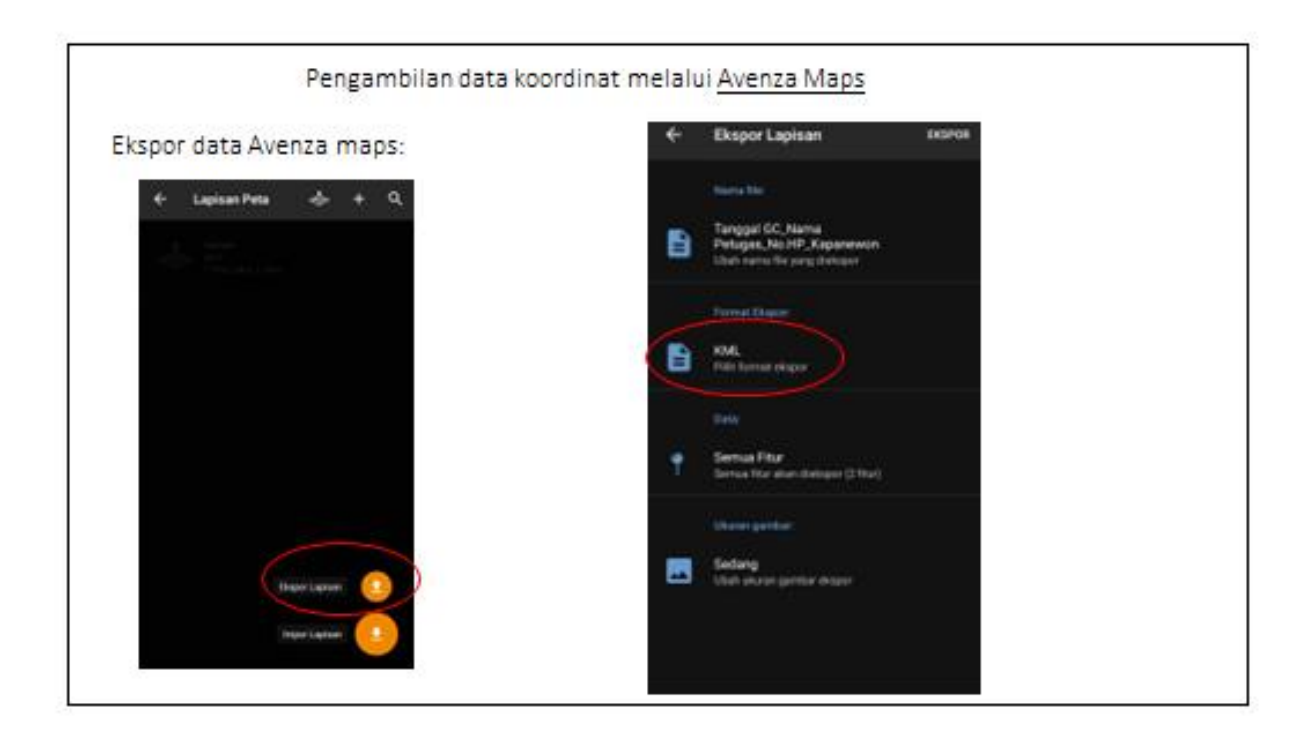

# **2. Mengukur jarak dan area/luas di Google Earth**

Anda dapat mengukur jarak antara lokasi dan sepanjang path. Anda juga dapat mengukur ukuran poligon yang Anda gambar di Google Earth.

Pengukuran jarak mungkin tidak 100% akurat, terutama di area dengan gedung dan medan 3D. Untuk hasil terbaik, ukur menggunakan tampilan vertikal.

**Tips:**

- Pengukuran tidak memperhitungkan perubahan ketinggian.
- Petunjuk ini hanya berlaku untuk Google Earth baru. Pelajari cara mengukur jarak [di Google Earth Pro.](https://support.google.com/earth/answer/148134?hl%3Den)

Komputer AndroidiPhone & iPad

1. Di komputer, buka [Google Earth.](https://earth.google.com/web/)

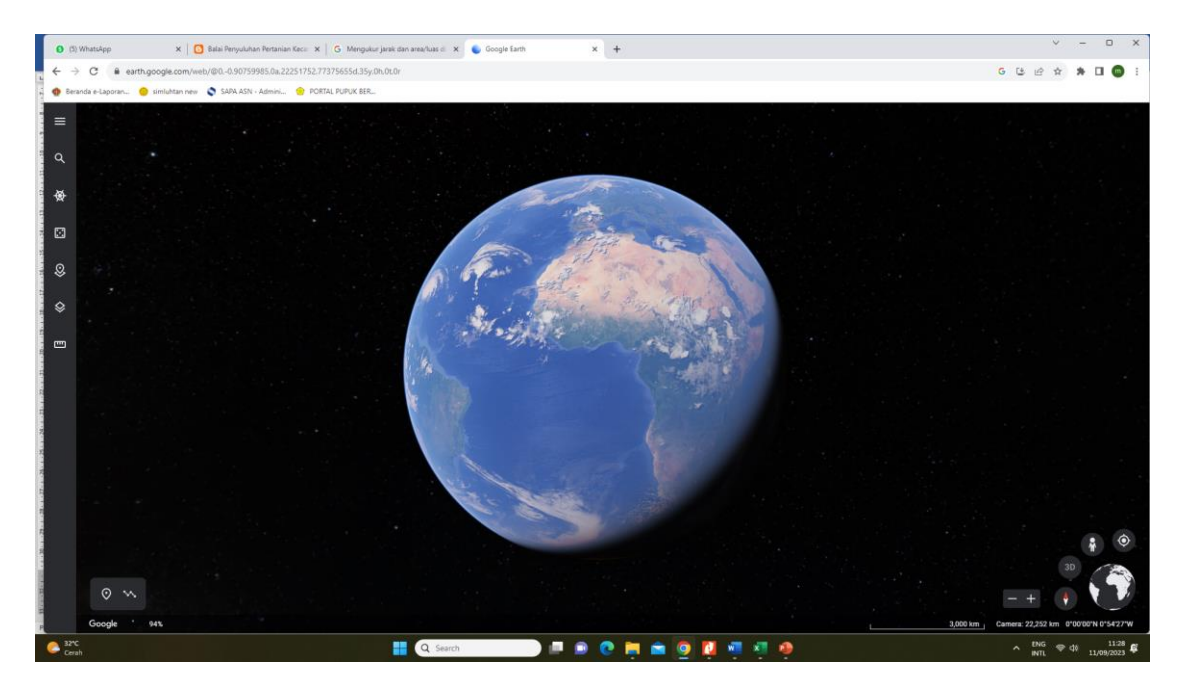

2. [Telusuri tempat,](https://support.google.com/earth/answer/7365045?hl%3Den%26ref_topic%3D7364880) atau pilih lokasi di globe.

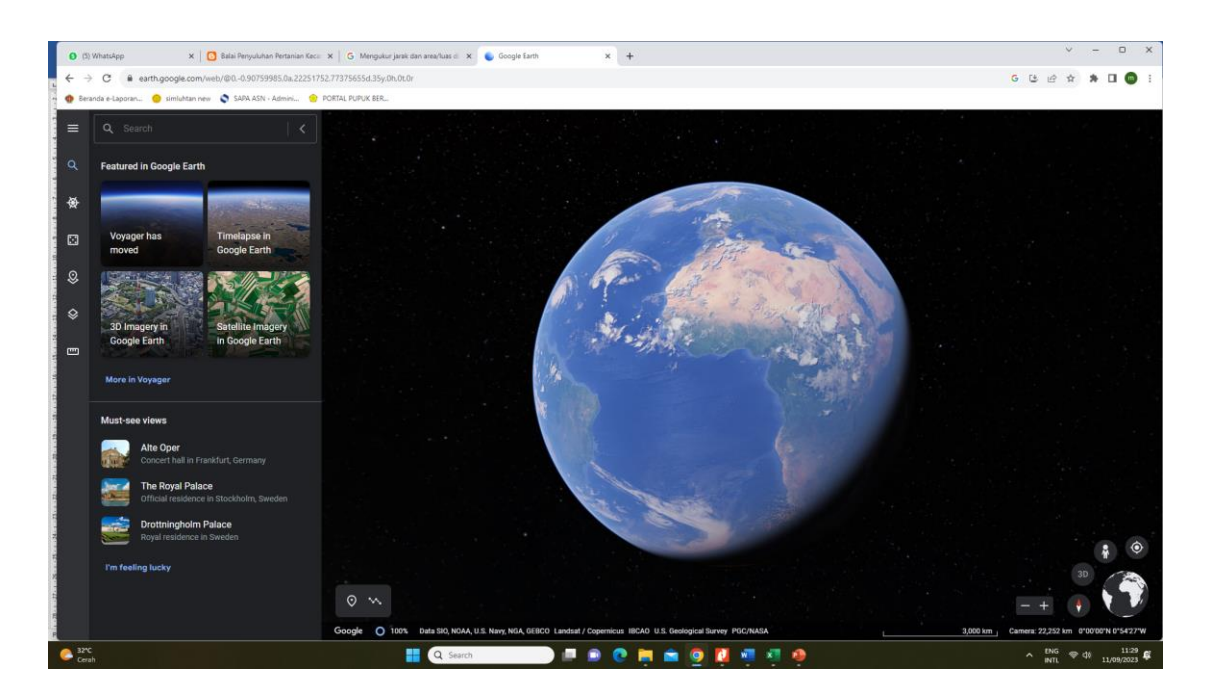

3. Di sebelah kiri, klik Ukur . Google Earth akan beralih ke tampilan vertikal.

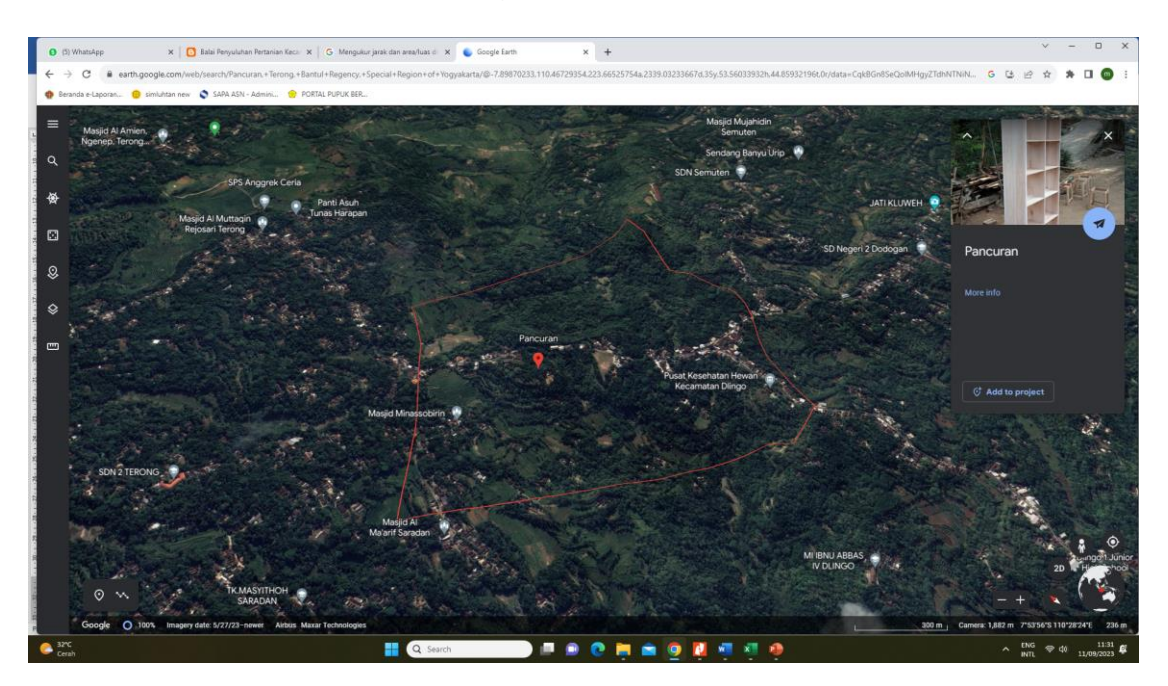

4. Klik peta untuk menetapkan titik pengukuran.

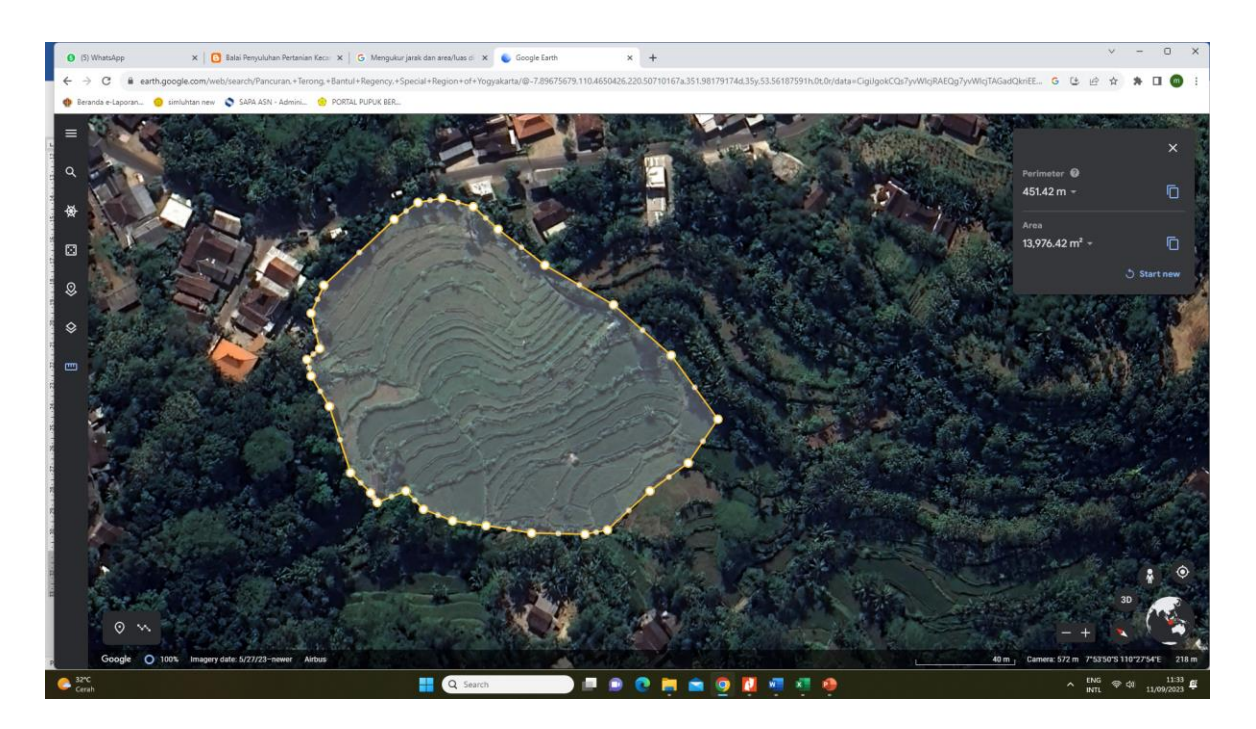

- 5. Untuk menghapus titik, klik Urungkan di sebelah kanan.
- 6. Untuk menyelesaikan pengukuran garis, klik dua kali pada titik terakhir, atau klik Selesai  $\checkmark$

Di sebelah kanan, Anda akan melihat panjangnya.

# **Tips:**

- Untuk mengukur luas suatu lokasi, hubungkan ke titik pertama Anda untuk menutup bentuk. Anda akan melihat luasnya di sebelah kanan.
- Untuk melihat petunjuk ini dan mendapatkan bantuan lebih lanjut, klik Bantuan  $\bullet$ .

#### Mengedit pengukuran

- Jika sudah selesai menambahkan titik, klik dan tarik titik untuk mengedit segmen garis atau bentuk.
- Untuk mengukur lagi, klik Mulai Baru  $\circ$  di sebelah kanan.
- Untuk menghapus pengukuran dan kembali ke peta, klik Tutup  $\times$  di sebelah kanan.

Mengubah unit pengukuran

Setelah mengukur jarak:

- 1. Di kanan atas, Anda dapat menemukan jarak yang diukur.
- 2. Di samping satuan jarak, klik dropdown  $\overline{\phantom{a}}$ .
- 3. Pilih satuan ukur.

Untuk menyesuaikan setelan keseluruhan:

- 1. Di sebelah kiri, buka menu  $\equiv$ .
- 2. Klik Setelan  $\bullet$ .
- 3. Di bagian "Format dan Unit", sesuaikan dengan unit yang diinginkan.

Mengukur ketinggian titik

- 1. Pada peta, tempatkan kursor ke titik yang ingin Anda ukur ketinggiannya.
- 2. Di kanan bawah, Anda dapat menemukan ketinggian di bagian paling kanan.

**Tips:** Anda tidak dapat mengukur perbedaan ketinggian antara dua titik.